## GO Competition Website User Account Registration Last Updated: January 26, 2019

This section of the document describes the steps to create a user account on <a href="https://gocompetition.energy.gov">https://gocompetition.energy.gov</a> website.

1. Go to the ARPA-E Grid Optimization Competition website at <a href="https://gocompetition.energy.gov">https://gocompetition.energy.gov</a>.

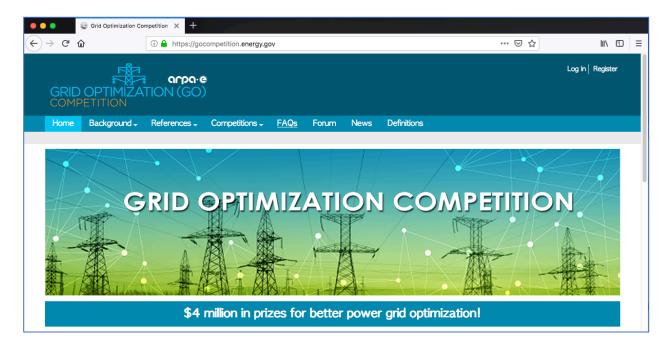

2. In the upper right corner, click on the Register link.

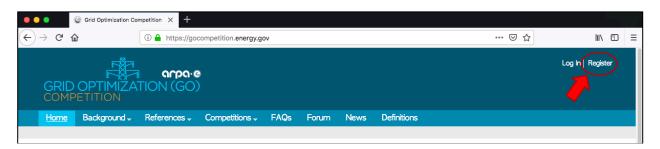

3. You will be directed to the user account registration page (<a href="https://gocompetition.energy.gov/user/register">https://gocompetition.energy.gov/user/register</a>). For creating a user account, you will be required to fill in several fields. These required fields are marked with a red asterisk (\*) and are noted in the next steps.

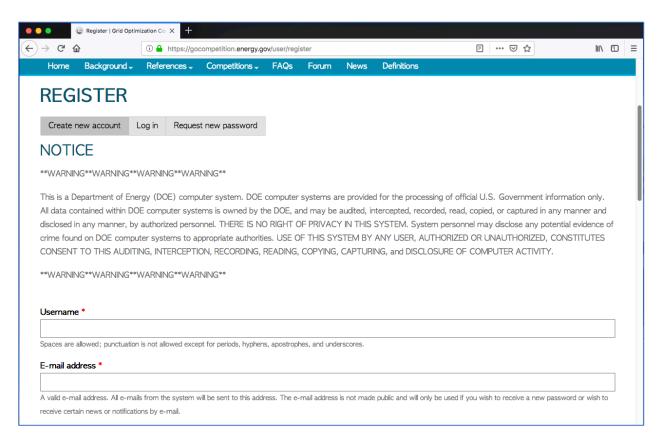

4. Enter a username. This is required information. The username is the name used to login into your GO Competition online account. Spaces are allowed; punctuation is not allowed except for periods, hyphens, apostrophes, and underscores.

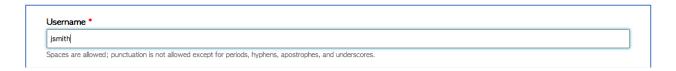

5. Enter an e-mail address. A valid e-mail address is required information. A message will be sent to this address requiring a response in order to complete user account registration. The e-mail address is not made public and is only shared with ARPA-E. It will be used for registering a team (if you are the team leader), for receiving a new password or for receiving news or notifications regarding the GO Competition by e-mail.

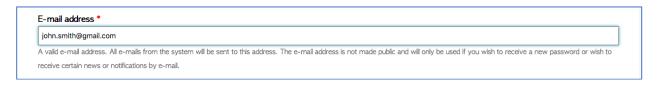

6. Enter your name. Given and Family name is required information. The name fields are: **Title** (Dr., Miss, Mr., Mrs., Ms., Prof., none); **Given** (first name); **Middle** name(s); **Family** 

(last name); **Generational** (Jr., Sr., I, II, ..., none), and **Credentials** (i.e. PhD, MD, LLD, MS, BSc, PE, etc.).

| Name * |               |                     |                 |              |
|--------|---------------|---------------------|-----------------|--------------|
| Mr. v  | John<br>Given | T<br>Middle name(s) | Smith<br>Family | Generational |
|        |               |                     |                 | Credentials  |

7. Enter your display name. This is required information. The display name is used when you post comments in the Forums or use the Contact Us web form. This can be different than your username.

| Display name *                               |  |  |  |  |
|----------------------------------------------|--|--|--|--|
| JSmith                                       |  |  |  |  |
| The name to appear in Forums and Contact Us. |  |  |  |  |

8. Confirm your age at the time of registration. This is a required action. Please select either under 18 years of age (choice 1) or 18 years of age and older (choice 2). Based on your information, appropriate competition registration forms will be provided to you from your user account page upon successful account registration.

| Age Certification *                                                                                                    |  |  |  |  |
|----------------------------------------------------------------------------------------------------|--|--|--|--|
| OI certify that I am under 18 years of age at the time I created my Grid Optimization (GO) online account.                                                                                        |  |  |  |  |
| OI certify that I am 18 years of age or older at the time I created my Grid Optimization (GO) online account.                                                                                     |  |  |  |  |
| Please select one of the above statements to certify your age. If you are a minor, you may still register and participate in the Grid Optimization Competition. You will need to complete a Minor |  |  |  |  |
| Entrant registration form to meet eligibility requirements. Please review the <u>Rules</u> document.                                                                                              |  |  |  |  |

9. Enter your citizenship(s). This is required information. Select your country of citizenship; if you have more than one citizenship, please select all countries that apply to you. Click the x in a country box to remove it.

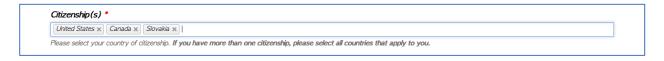

- 10. Enter your postal address. This is required and the information will not be shared with any third parties. There are several fields that will need to be filled in:
  - Select your country from the drop-down menu. The rest of the form is specific to either the United States *or* any other country and may have different required fields.
  - United States format:

- Enter your address in the Address 1 field. This is usually street number and street name (use Address 2 if your address requires more than one line, like the example below).
- o Enter your City.
- Select your state from the drop-down menu.
- o Enter your ZIP code.
- Outside United States format (below fields may differ based on country selected)
  - Enter your address in the Address 1 field. This is usually street number and street name (use Address 2 if your address requires more than one line, like the example below).
  - Enter your Town/City.
  - o Enter your District/County/Province (may be optional for some countries).
  - Enter your postal code.

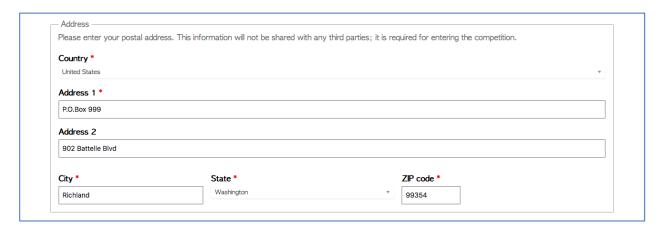

**11.** Select your desired local time and time zone to use on the GO Competition website. This is an optional setting. Dates and times displayed on the GO Competition website will use this time zone; the default is the US Pacific Time zone.

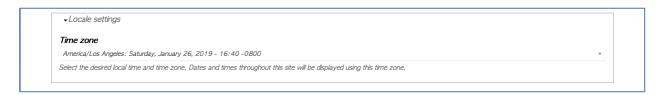

**12.** Enter your phone number (not mobile or cell phone). This information is optional. The format is + followed with the country code, leave a space, and finish with the remainder of your phone number. For example, +1 555-567-1234 (there is a space between +1 and 555).

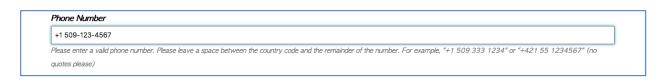

**13.** Enter your mobile (cell) phone number. This information is optional. Please select the country from the drop-down country list. Enter the remainder of your phone number.

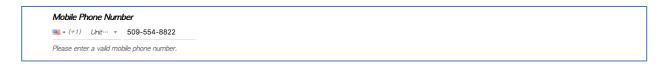

**14.** Enter your organization or place of work. This is required information. If you are not associated with a company, please leave the default setting to "Individual".

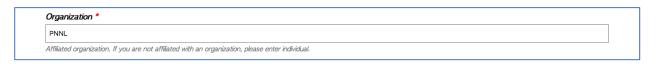

15. Enter the programming languages that you may use during the competition. This is optional information. Examples include C, C++, GAMS, Java, Julia, MATLAB, Python. This information is helpful to determine what <a href="Languages">Languages</a> need to be supported for a competition. Linux binary executables may be submitted as well.

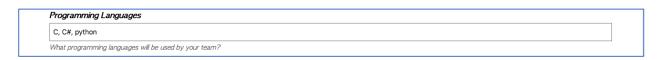

16. Accept the <u>Terms and Conditions</u> of Use by checking the box. This is required for account registration.

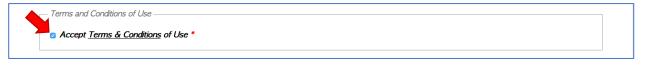

17. Select the "I'm not a robot" box. This is required for account registration to assert that you are not a robot/program. Follow the instructions that follow and select the appropriate images. If you are successful, this box will receive a green checkbox. If you have any problems or if it should fail (this is a third-party verification service), contact the GO Operations Team.

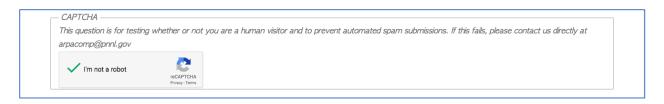

18. Click on the **Create new account** button located at the end of the registration form.

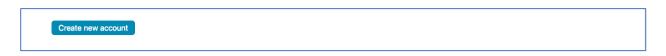

19. You will be redirected back to the home page (<a href="https://gocompetition.energy.gov">https://gocompetition.energy.gov</a>) with a system message at the top of the screen in green just below the \$4 million dollars in prizes tag line.

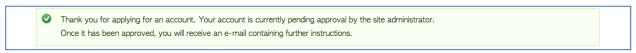

20. Log into the e-mail that you provided in the user account registration form. You should receive an email with the subject line "Account details for (name) at Grid Optimization Competition (pending admin approval)." Inside the e-mail, you should see a message similar to the one below:

Thank you for registering at Grid Optimization Competition. Your application for an account is currently pending approval; this process may take up to 24 hours.

Once your account has been approved, you will receive another e-mail containing information about how to log in, set your password, and other details.

Thank you for your interest,

Grid Optimization Competition team

21. A GO Competition Administrator will review your user account registration request. Once the account information is validated, you will receive another e-mail with the subject line "Account details for (name) at Grid Optimization Competition (approved)." Inside the e-mail, you should see a message similar to the one below:

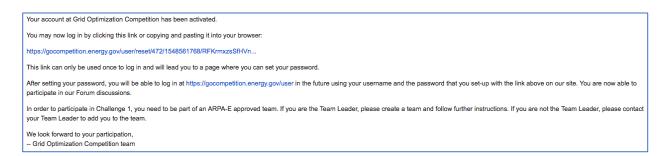

22. Click on the one-time login user link provided in the approval e-mail.

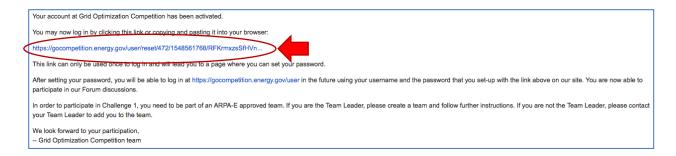

23. This link will direct you to the Go Competition website and a page similar to the one below is shown:

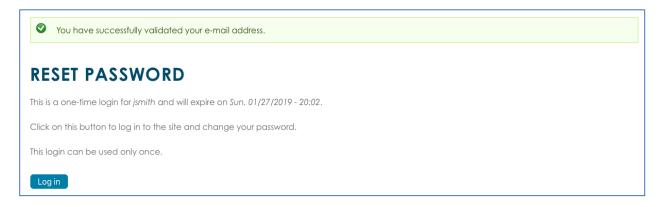

- 24. Click the **Log in** button located at the bottom of the page.
- 25. You will be logged into your GO Competition user account. Enter your new password for your account. Then re-enter your new password for confirmation. The Password strength bar will change colors to denote how strong your password is. Please remember your password so that you can use it to log into the website in the future.

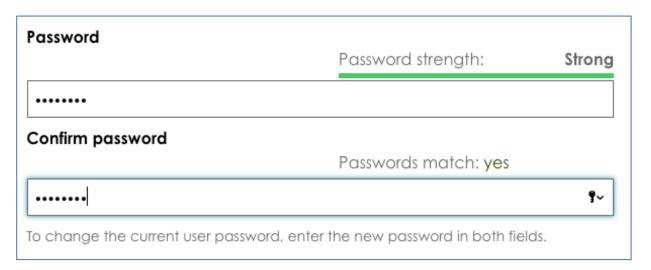

26. Scroll to the bottom of the user account page and click the **Save** button.

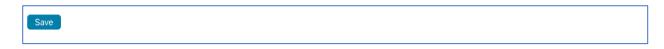

27. Your password is saved on the website and you will see a green box at the top of the page confirming your account information has been saved.

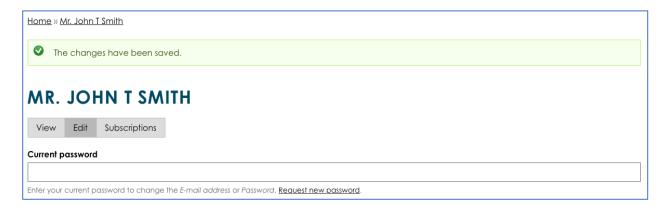

28. To view your account home page, click on the My account link located at the top right of the page.

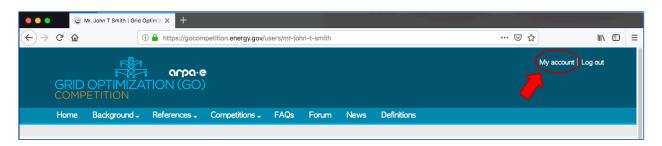

29. You should see your My account page, similar to the image below.

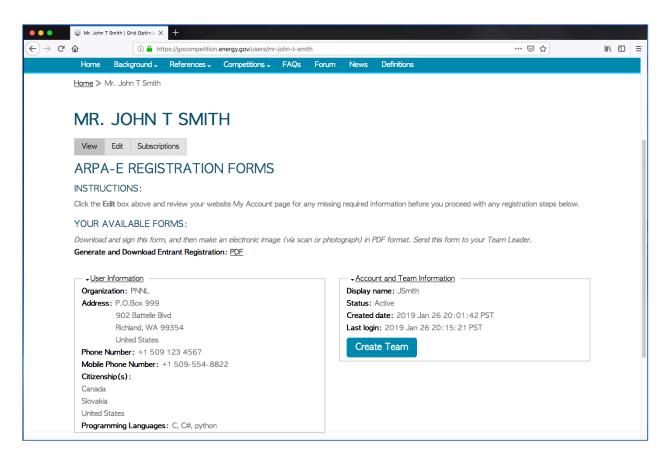

30. You now have successfully created a user account on the GO Competition website. With a user account, you can participate in the forums and receive competition e-mail notifications.

If you want to participate in the competition, you must continue registration by: 1) if you are leading a team, create a team on the GO Competition website; 2) download the ARPA-E registration forms; 3) if you are leading a team, collect all signed registration forms from your team members and create a PDF registration packet; and 4) upload packet of signed ARPA-E registration forms for official approval by ARPA-E.